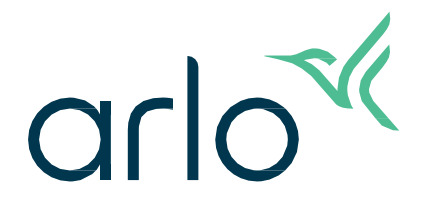

# Telecamera per interni Essential

## 2ª generazione

## Manuale utente

- Telecamera per interni Essential 2K
- Telecamera per interni Essential HD

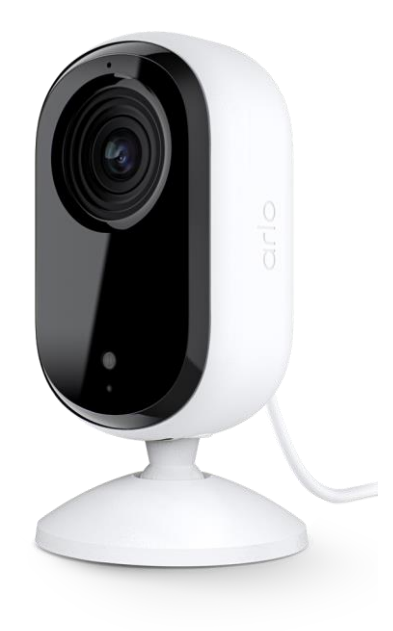

## Sommario

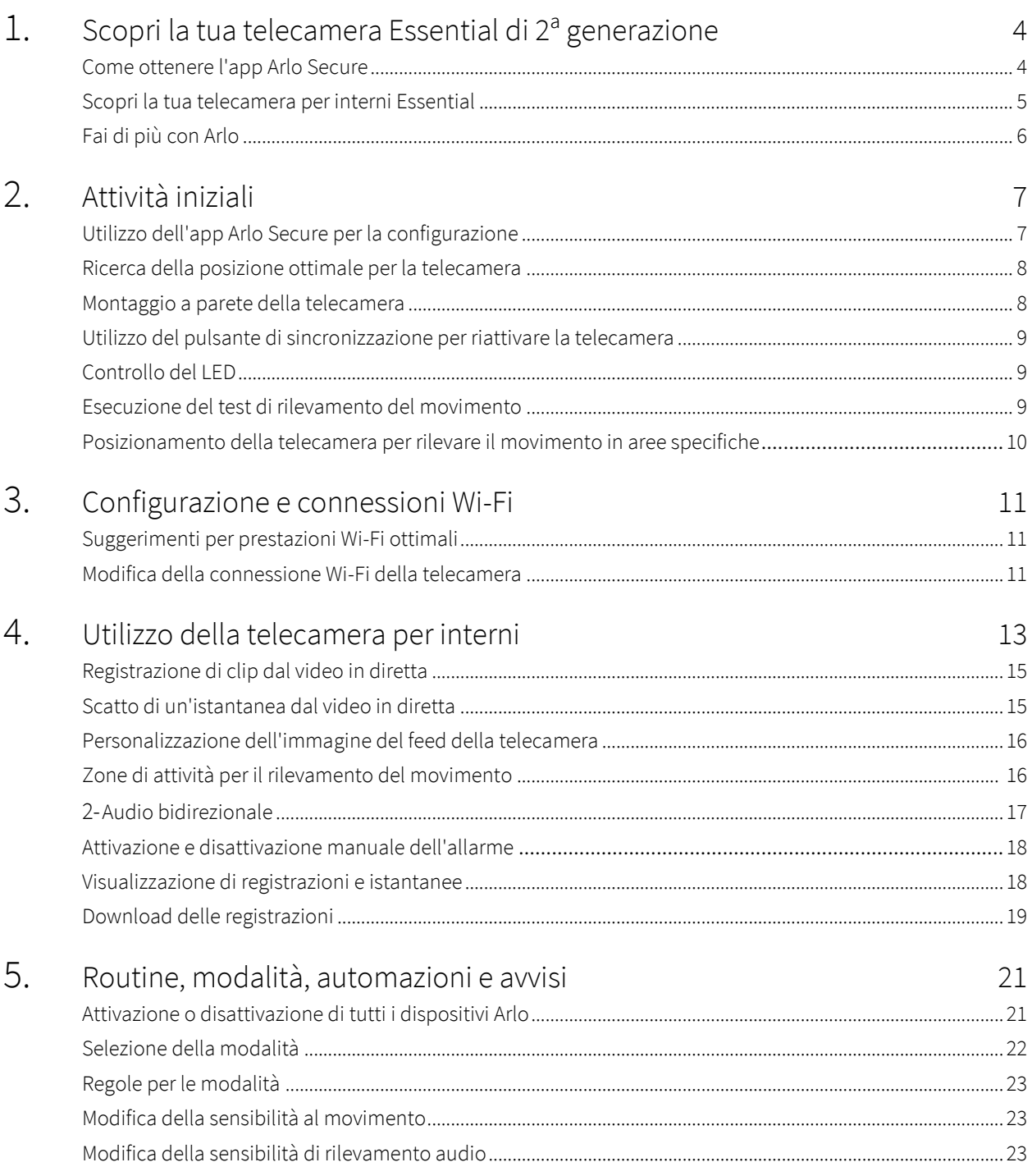

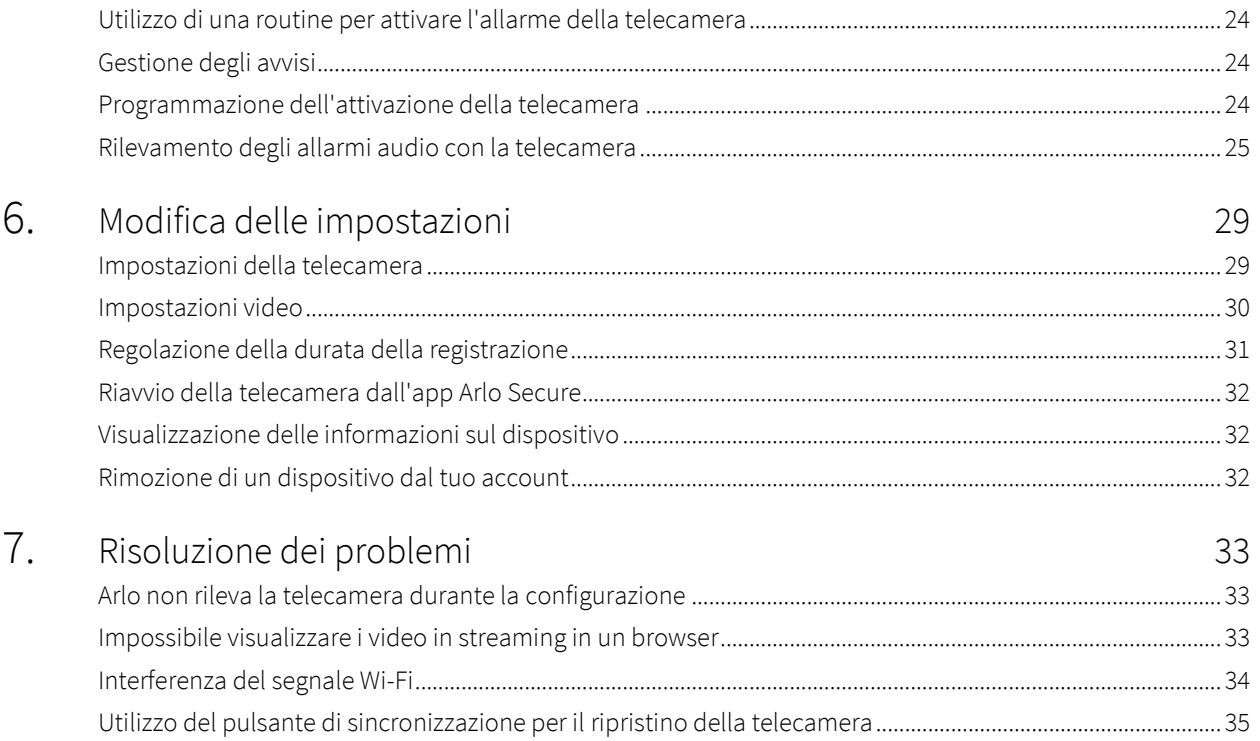

## <span id="page-3-0"></span>1. Scopri la tua telecamera Essential 2ª generazione

Sono disponibili due telecamere Arlo Essential per interni (2ª generazione):

- **• Telecamera per interni Essential 2K (VMC3060)**
- **• Telecamera per interni Essential HD (VMC3060)**

### Come ottenere l'app Arlo Secure

Scarica l'app Arlo Secure. L'app Arlo Secure ti consente di creare un account Arlo nel cloud e di configurare e gestire tutti i tuoi dispositivi Arlo. Puoi cercarla nell'app store del tuo telefono o scansionare il codice QR qui sotto per scaricare o aggiornare la tua app Arlo Secure.

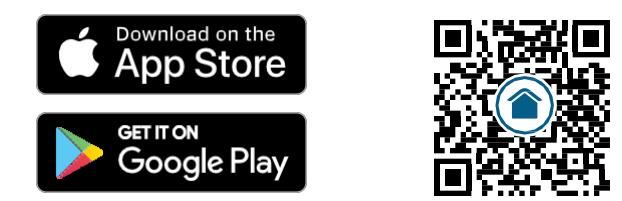

**Nota:** se hai già scaricato l'app Arlo Secure, assicurati di utilizzare la versione più recente. Per scoprire se è disponibile un aggiornamento, accedi all'App Store e cerca Arlo Secure.

### <span id="page-4-0"></span>Scopri la tua telecamera per interni Essential

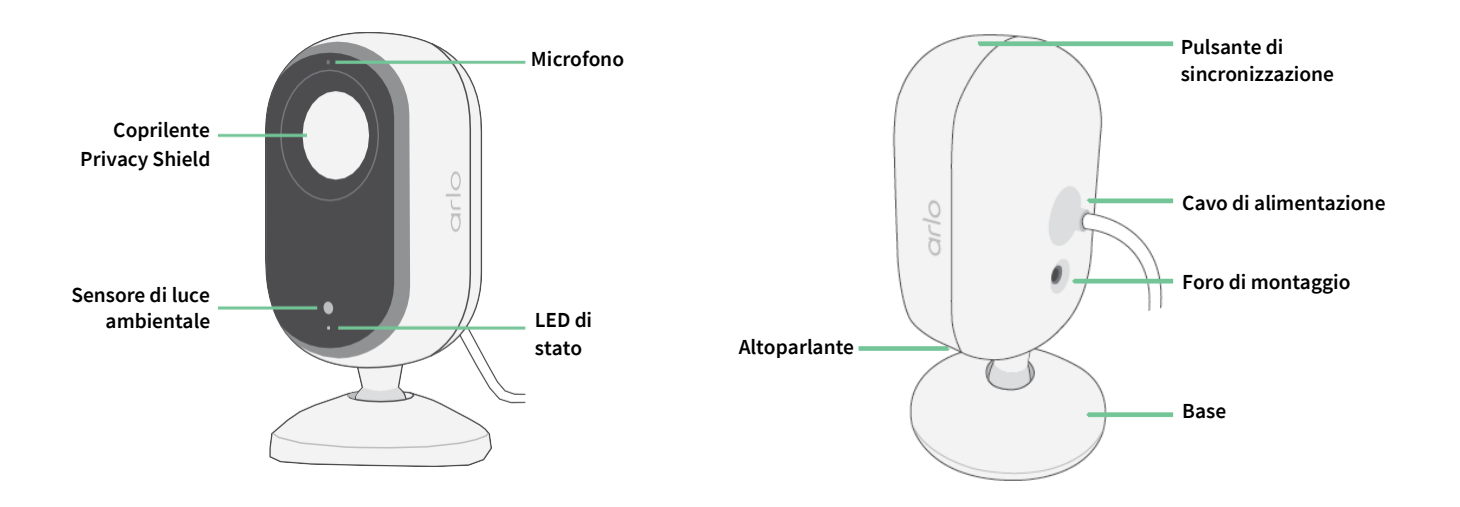

### Coprilente Privacy Shield

Utilizza l'app Arlo Secure per aprire e chiudere il coprilente per garantire la privacy. Per maggiori informazioni, consulta

*[Attiva o disattiva il coprilente per la privacy a pagina 14](#page-13-0)*.

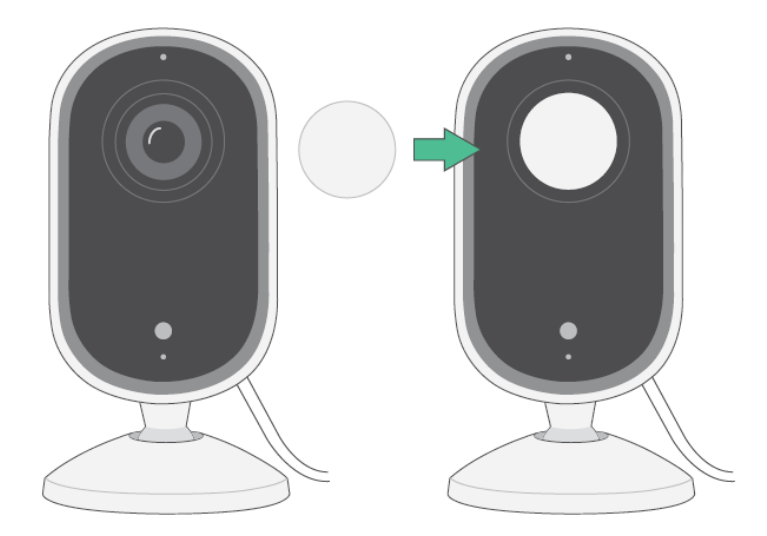

### <span id="page-5-0"></span>Caratteristiche

- **Cattura dettagli nitidi in alta definizione**. Registra video in modalità 2K o HD con la massima nitidezza.
- **Ricevi avvisi non appena viene rilevato un movimento**. Le notifiche vengono inviate direttamente al telefono.
- **Coprilente Privacy Shield automatizzato.** Apri e chiudi facilmente il coprilente per mantenere la tua privacy.
- **Osserva i visitatori di notte**. Visualizza i dettagli e controlla la tua casa, i bambini e gli animali domestici in condizioni di scarsa illuminazione con la visione notturna.
- **Comunicazione chiara con i visitatori**. Tocca un pulsante nell'app per attivare l'audio bidirezionale.
- **Utilizzo dell'allarme integrato in caso di ospiti indesiderati**. L'allarme può essere attivato da remoto o automaticamente durante un evento.
- **Campo visivo più ampio per controllare aree più estese**. L'angolo visivo a 130 ° consente di avere una visione più ampia.
- **La sicurezza nel palmo della tua mano**. Guarda i video in diretta streaming o registrati dal tuo smartphone o tablet utilizzando l'app Arlo Secure.

### Fai di più con Arlo

- **Espandi la copertura in più zone**. Copri più zone all'interno e intorno alla casa grazie all'aggiunta di telecamere, luci di sicurezza, sistemi di sicurezza o videocitofoni. Visita [arlo.com](http://arlo.com/) per visualizzare le opzioni disponibili.
- **Aggiungi di un piano Arlo Secure.** Continua a usufruire delle funzionalità di sicurezza avanzate anche dopo il periodo di prova, con uno dei nostri piani Arlo Secure. Per maggiori informazioni, consulta la sezione *[Quali sono i piani di abbonamento Arlo disponibili](https://www.arlo.com/it_it/serviceplans) [e quanto spazio di archiviazione su cloud è](https://www.arlo.com/it_it/serviceplans)  [disponibile?](https://www.arlo.com/it_it/serviceplans)*

## <span id="page-6-0"></span>2. Attività iniziali

### Utilizzo dell'app Arlo Secure per la configurazione

L'app Arlo Secure gratuita ti aiuta a completare la configurazione e ti guida durante il processo di installazione.

Apri l'app Arlo Secure e connettiti alla tua rete Wi-Fi. Se non hai l'app, puoi scaricarla dall'app store del tuo telefono e creare il tuo account Arlo. Una volta configurato l'account Arlo, puoi accedervi dall'app Arlo Secure su uno smartphone o un tablet o da un computer utilizzando un browser web. Se utilizzi un computer, digita *https://my.arlo.com/#/login* nella barra degli indirizzi del browser.

Registrazione della telecamera con l'app Arlo Secure

- 1. Apri l'app Arlo Secure.
- 2. Per accendere la telecamera, collega il cavo USB-C all'adattatore di alimentazione in dotazione e collegalo a una presa di corrente interna.
- 3. Assicurati che il telefono sia connesso a Internet e che il Bluetooth del telefono sia attivato.
- 4. Seleziona **Dispositivi** dalla barra inferiore dell'app, tocca l'**icona Più**  $(+)$ nella parte superiore dell'app, seleziona **Telecamere, Serie Essential, Telecamere Essential 2ª generazione**.
- 5. Premi il pulsante di sincronizzazione della telecamera per tre secondi.

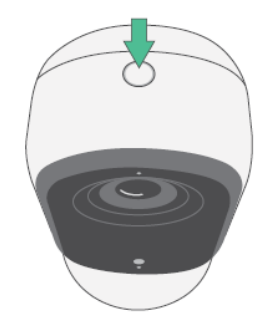

Quando la telecamera è pronta per la connessione, il LED lampeggia di colore blu.

- <span id="page-7-0"></span>6. Seleziona la tua rete Wi-Fi a 2,4 GHz. Inserisci la password Wi-Fi e attendi che venga verificata.
- 7. Inserisci un nome per la telecamera e seleziona **Continua**.
- 8. La telecamera verificherà la presenza di eventuali aggiornamenti del firmware.
- 9. L'app Arlo Secure ti guiderà quindi nelle fasi di posizionamento e montaggio della telecamera. La telecamera è ora registrata con successo!

### Ricerca della posizione ottimale per la telecamera

Per la telecamera, seleziona una posizione da cui sia possibile sfruttare completamente l'ampio campo visivo. Per un'esperienza ottimale, scegli una posizione con un segnale Wi-Fi potente e controlla la potenza del segnale Wi-Fi nell'app Arlo Secure. Per maggiori informazioni sulle connessioni Wi-Fi, consulta *[Suggerimenti per](#page-10-1) [prestazioni Wi-Fi ottimali a pagina 11](#page-10-1)*.

### Montaggio a parete della telecamera

La telecamera viene fornita con un supporto e un kit di viti.

1. Posiziona il supporto e fissalo con le viti.

Se la telecamera viene montata su una parete in cartongesso, utilizza gli ancoraggi specifici per cartongesso in dotazione. Le frecce sul supporto devono essere rivolte verso l'alto.

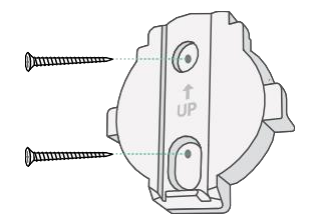

2. Collega la telecamera al supporto facendo scorrere la base della telecamera verso il basso fino a quando non senti un clic. Assicurati che entrambe le frecce siano allineate e rivolte verso l'alto.

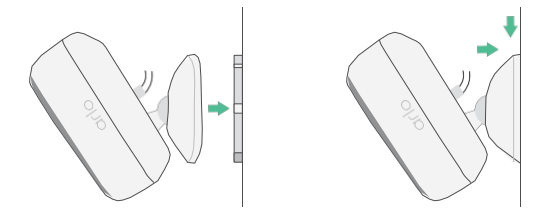

3. Inclina e ruota per regolare l'angolazione della telecamera.

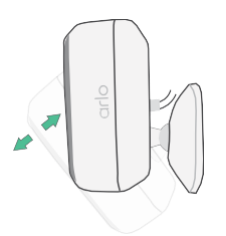

### <span id="page-8-0"></span>Utilizzo del pulsante di sincronizzazione per riattivare le telecamera

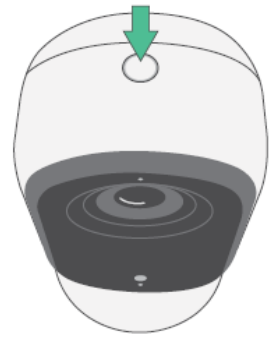

**Tieni premuto il pulsante di sincronizzazione per tre secondi.** La telecamera si riattiva e il LED lampeggia di colore blu per due minuti. Segui le istruzioni nell'app Arlo Secure per aggiungere la telecamera al tuo account Arlo.

<span id="page-8-1"></span>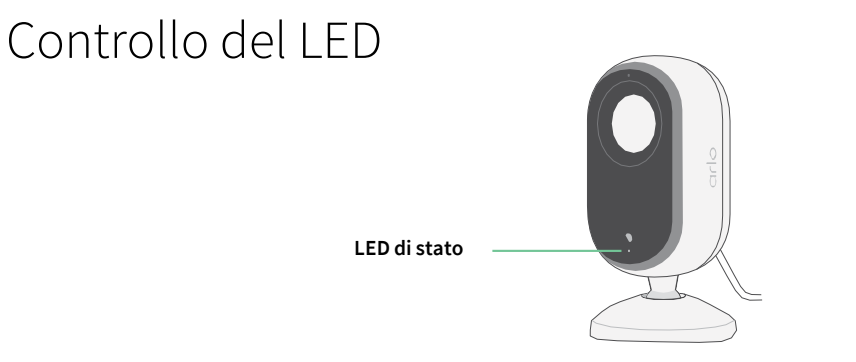

Il LED sulla telecamera si illumina quando la telecamera è accesa. Il LED cambia colore e lampeggia per indicare lo stato di attività, come l'associazione della telecamera e l'aggiornamento del firmware della telecamera.

- **Blu lampeggiante lento**. La telecamera è in fase di associazione con una rete Wi-Fi.
- **Blu lampeggiante veloce**. La telecamera è stata associata e connessa alla rete Wi-Fi.
- **Giallo ambra lampeggiante**. La telecamera è fuori portata, si è verificato un errore di connessione durante l'associazione.
- **Blu e giallo ambra alternati**. Aggiornamento del firmware in corso.

### Esecuzione del test di rilevamento del movimento

Puoi utilizzare il test di rilevamento del movimento per personalizzare l'impostazione di sensibilità al movimento della tua telecamera.

- 1. Apri l'app Arlo Secure.
- 2. Tocca **Dispositivi**, quindi tocca l'icona **Menu** nell'angolo in alto a destra.

. . .

- <span id="page-9-0"></span>3. Tocca l'icona **Impostazioni dispositivo** accanto alla telecamera che desideri modificare.
- 4. Tocca **Impostazioni modalità predefinite** > **Test di rilevamento del movimento**.
- 5. Muoviti davanti alla telecamera. Durante questo test, il LED lampeggia di colore giallo ambra quando viene rilevato un movimento.
- 6. Sposta il cursore per regolare il livello di sensibilità al movimento in base alle necessità. Questa impostazione di sensibilità al movimento viene utilizzata durante il test di rilevamento del movimento. Non viene applicata automaticamente alle regole della telecamera utilizzate dalle modalità per attivarla. Quando sei soddisfatto di un particolare livello di sensibilità al movimento nel test, prendi nota dell'impostazione in modo da poterla aggiungere alle regole.
- 7. Modifica la regola della telecamera per immettere il livello di sensibilità al movimento che desideri utilizzare. Consulta *[Utilizzo del pulsante di sincronizzazione per riattivare le telecamera a pagina 9](#page-8-0)*.

### Posizionamento della telecamera per rilevare il movimento in aree specifiche

Puoi montare e puntare la telecamera in diversi modi per ottimizzare la capacità della stessa di rilevare il movimento in aree specifiche.

È meglio posizionare la telecamera in modo che il movimento si sposti da un lato all'altro attraverso il campo visivo, e non che si avvicini o allontani direttamente dalla telecamera. Inoltre, anche se la telecamera è in grado di rilevare il movimento fino a una distanza di 7 metri, l'area migliore per il rilevamento del movimento è compresa tra 1,5 e 6 metri dalla sua posizione.

## <span id="page-10-0"></span>3. Configurazione e connessioni Wi-Fi

Nelle fasi di installazione e configurazione della telecamera, l'app Arlo Secure può guidarti durante il processo di connessione della telecamera alla rete Wi-Fi a 2,4 GHz del router.

### <span id="page-10-1"></span>Suggerimenti per prestazioni Wi-Fi ottimali

La distanza tra i dispositivi Wi-Fi può influire sul segnale Wi-Fi:

- **Distanza massima consigliata**. Consigliamo di posizionare la telecamera entro 90 metri dal router. Il raggio d'azione massimo di 90 metri viene ridotto da ogni parete, soffitto o altra significativa ostruzione tra la telecamera e il router.
- **Distanza minima consigliata**. Per ridurre le interferenze Wi-Fi, prevedi almeno 2 metri di distanza tra la telecamera che stai installando e qualsiasi altra telecamera Arlo già installata.

I materiali indicati di seguito possono ridurre la potenza del segnale Wi-Fi se si trovano tra dispositivi Wi-Fi:

- Pareti e soffitti insolitamente spessi
- **Mattoni**
- Cemento
- Pietra
- **Ceramica**
- Vetro, in particolare specchi
- **Metallo**
- Grandi quantità di acqua, come l'acqua contenuta in un acquario o in uno scaldabagno

### Spostamento della connessione Wi-Fi della telecamera

Puoi modificare il Wi-Fi della telecamera a una rete Wi-Fi a 2,4 GHz diversa.

Per modificare la connessione Wi-Fi della telecamera:

- 1. Abilita la connessione Bluetooth del dispositivo.
- 2. Apri l'app Arlo Secure e accedi allo stesso account Arlo a cui è connessa la telecamera.
- 3. Tocca Dispositivi, quindi tocca l'icona Menu ··· nell'angolo in alto a destra.
- 4. Tocca l'icona **Impostazioni dispositivo** accanto alla telecamera che desideri modificare.
- 5. Tocca **Connesso a**.
- 6. Seleziona **Modifica rete**.
- 7. Segui le indicazioni sullo schermo per modificare la connessione Wi-Fi della telecamera.

## <span id="page-12-0"></span>4. Utilizzo della telecamera per interni

Quando apri l'app Arlo Secure, viene visualizzata la dashboard.

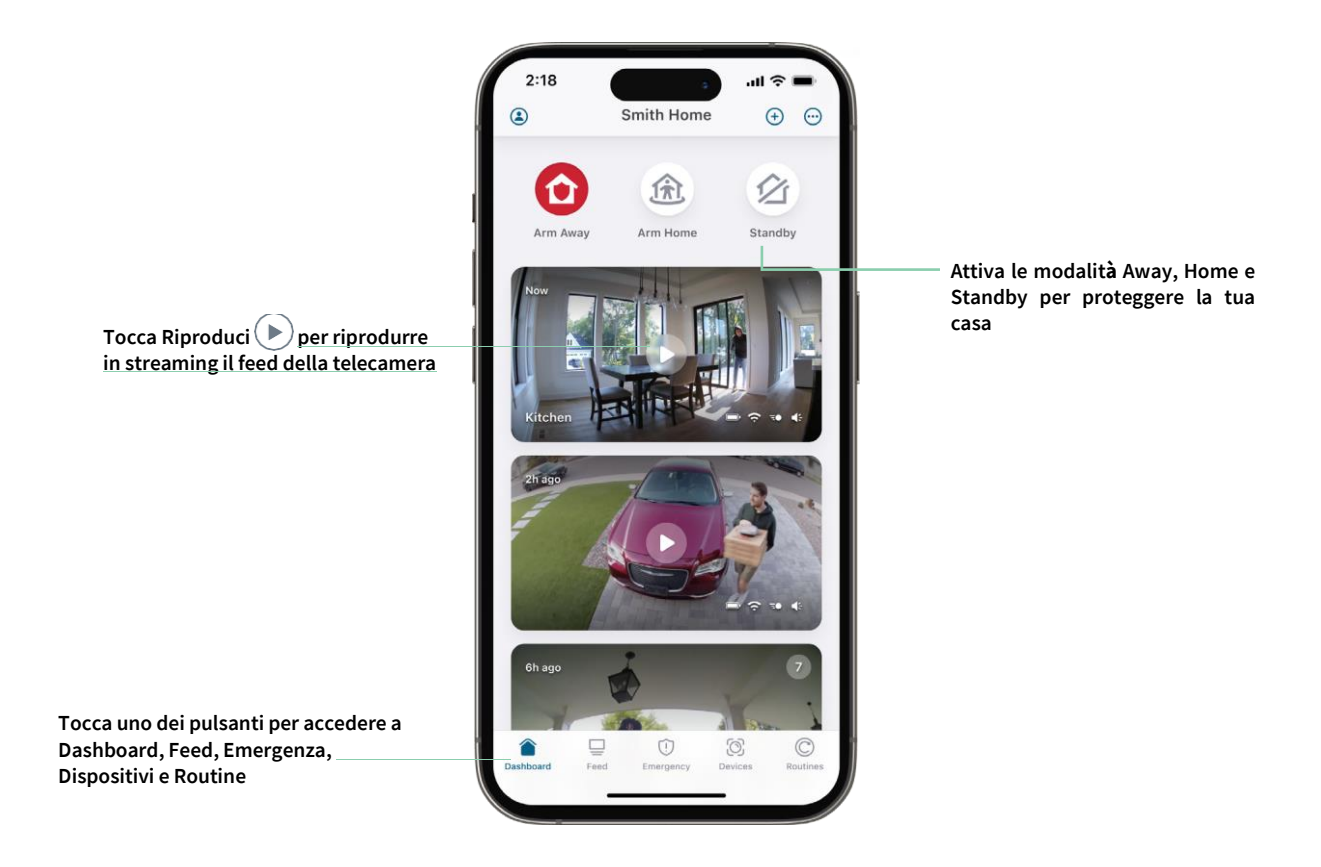

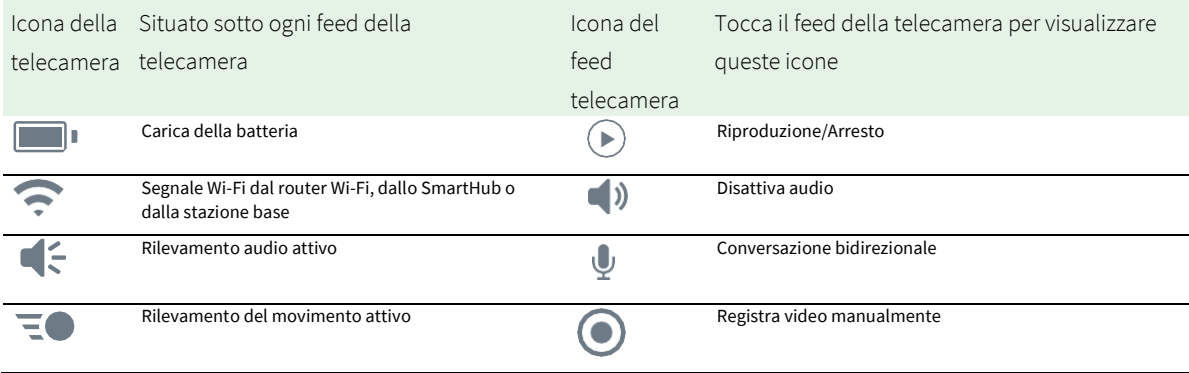

### Visualizzazione del feed della telecamera

- 1. Apri l'app Arlo Secure.
- 2. Tocca Riproduci **S** sul feed della telecamera. Vengono visualizzati gli aggiornamenti del feed della telecamera e le icone del feed della telecamera.
- 3. Per interrompere la visualizzazione e l'ascolto del feed in diretta, tocca **Arresta** .

#### Panoramica e zoom video

- 1. Apri l'app Arlo Secure.
- 2. Tocca **Dispositivi**, quindi seleziona la telecamera toccando il bordo dell'immagine della telecamera.
- 3. Tocca **Riproduci**  $\bigcup$  sul feed della telecamera.

Su un dispositivo mobile, utilizza il gesto di avvicinamento e allontanamento delle dita per eseguire lo zoom, e tocca e trascina per spostarti all'interno del fotogramma ingrandito.

Su un computer, fai doppio clic per eseguire lo zoom. Fai clic con il pulsante sinistro del mouse, tieni premuto e trascina per spostarti all'interno del fotogramma ingrandito.

Dopo aver ingrandito, l'immagine si arresta e viene eseguito il buffering per circa cinque secondi per migliorare la qualità del video. Quando il buffering si interrompe, il video ingrandito viene riprodotto in alta qualità.

### <span id="page-13-0"></span>Attiva o disattiva il coprilente per la privacy

Il coprilente per la privacy è attivato quando la telecamera è in modalità Standby. Se la telecamera per interni Essential è impostata per reagire al movimento o ai suoni, il coprilente per la privacy è aperto.

Per attivare il coprilente per la privacy:

- 1. Avvia l'app Arlo Secure.
- 2. Tocca **Routine**.
- 3. Seleziona **Away**, **Home**o **Standby**.
- 4. Tocca **Aggiungi regole dispositivo** > **Salva**.

Per disattivare il coprilente per la privacy:

- 1. Avvia l'app Arlo Secure.
- 2. Tocca **Routine**.
- 3. Seleziona **Home** o **Standby**.
- <span id="page-14-0"></span>4. Seleziona la telecamera per interni Arlo Essential in Regole.
- 5. Tocca l'interruttore **Rilevato movimento** o **Rilevato audio** .
- 6. Tocca **Elimina regole**.

### Modalità Foresight

La telecamera registra continuamente, ma elimina il video dopo tre secondi se non viene rilevato nessun movimento. Questa modalità si chiama Foresight (previsione). In altre parole, le tue registrazioni video attivate dal movimento iniziano prima di qualsiasi movimento, in modo da non perderti nulla di importante.

Per registrare e visualizzare il video in modalità Foresight:

- 1. Collega la telecamera.
- 2. Assicurati che la telecamera stia utilizzando una delle modalità di rilevamento del movimento.

### Registrazione di clip dal video in diretta

- 1. Apri l'app Arlo Secure.
- 2. Tocca **Dispositivi** e seleziona la telecamera.
- 3. Tocca il bordo esterno dell'immagine del feed della telecamera.
- 4. Tocca **Registra p**er iniziare la registrazione. Questa icona diventa di colore rosso per indicare che stai registrando il feed live.
- 5. Per interrompere la registrazione, tocca nuovamente **Registra** .

**Nota:** la registrazione manuale non è possibile quando si utilizza il live streaming locale.

### Scatto di un'istantanea dal video in diretta

- 1. Apri l'app Arlo Secure.
- 2. Tocca **Dispositivi**.
- 3. Seleziona la telecamera.
- 4. Tocca **Istantanea** OI. L'istantanea viene salvata nel feed.

### <span id="page-15-0"></span>Personalizzazione dell'immagine del feed della telecamera

Se utilizzi più di una telecamera, è possibile modificare l'ordine di visualizzazione dei feed delle telecamere nella pagina Dispositivi. Puoi anche ingrandire o ruotare l'immagine del feed della telecamera di 180 gradi.

Modifica dell'ordine delle telecamere

- 1. Apri l'app Arlo Secure.
- 2. Tocca **Dispositivi**.
- 3. Tocca l'icona **Menu** .
- 4. Tocca e trascina l'icona della telecamera/del dispositivo nella posizione corretta.
- 5. Tocca **Fine**.

### Zone di attività per il rilevamento del movimento

Puoi scegliere le zone all'interno della vista della telecamera in cui desideri che la telecamera rilevi e registri il movimento.

#### Aggiunta di una zona di attività

- 1. Apri l'app Arlo Secure.
- 2. Tocca Dispositivi, quindi tocca l'icona Menu **···** nell'angolo in alto a destra.
- 3. Tocca l'icona **Impostazioni dispositivo** accanto alla telecamera che desideri modificare.
- 4. Tocca **Zone di attività.**
- 5. Tocca l'icona **Più**  $(+)$ . Nell'immagine del feed della telecamera viene visualizzato un riquadro della zona di attività.
- 6. Sposta la zona nella posizione desiderata nell'immagine del feed della telecamera.
- 7. Per riposizionare la zona, tocca e tieni premuto sulla zona e spostala.
- 8. Per personalizzare il nome della zona, tocca l'icona Modifica **2**, inserisci un nome e fai clic su **Rinomina**. Se utilizzi un browser web, fai clic su **>** accanto al nome della zona.
- 9. Tocca **Salva**.

#### <span id="page-16-0"></span>Modifica di una zona di attività

- 1. Apri l'app Arlo Secure.
- 2. Tocca Dispositivi, quindi tocca l'icona Menu ··· nell'angolo in alto a destra.
- 3. Tocca l'icona **Impostazioni dispositivo** accanto alla telecamera che desideri modificare.
- 4. Tocca **Zone di attività.**
- 5. Tocca una zona per selezionarla.
- 6. Sposta la zona nella posizione desiderata nell'immagine del feed della telecamera.
- 7. Per riposizionare la zona, tocca e tieni premuto sulla zona e spostala.
- 8. Per personalizzare il nome della zona, tocca l'icona Modifica **2**, inserisci un nome e fai clic su **Rinomina**. Se utilizzi un browser web, fai clic su **>** accanto al nome della zona.
- 9. Tocca **Salva**.

#### Eliminazione di una zona di attività

- 1. Apri l'app Arlo Secure.
- 2. Tocca Dispositivi, quindi tocca l'icona Menu **···** nell'angolo in alto a destra.
- 3. Tocca l'icona **Impostazioni dispositivo** accanto alla telecamera che desideri modificare.
- 4. Tocca **Zone di attività.**
- 5. Tocca una zona per selezionarla.
- 6. Elimina il dispositivo.

Su un dispositivo iOS, fai scorrere la zona di rilevamento del movimento indicata verso sinistra e tocca **Elimina**. Su un dispositivo Android, fai scorrere la zona di rilevamento del movimento indicata verso sinistra.

### 2-Audio bidirezionale

La telecamera include un microfono che supporta l'audio bidirezionale.

- 1. Apri l'app Arlo Secure.
- 2. Tocca **Dispositivi**, quindi seleziona la telecamera toccando il bordo esterno dell'immagine del feed della telecamera.
- 3. Tocca l'icona **Microfono** .
- <span id="page-17-0"></span>4. La prima volta che utilizzi l'audio bidirezionale, consenti ad Arlo di utilizzare il microfono del telefono.
- 5. Tocca il pulsante del microfono. L'audio bidirezionale è attivato.

Sotto il feed della telecamera, viene visualizzato un pulsante **Tocca per disattivare l'audio** del microfono. Questo pulsante consente l'attivazione e la disattivazione dell'audio.

6. Per disattivare l'audio bidirezionale, tocca la **x** nell'angolo in alto a sinistra della pagina.

### Attivazione e disattivazione manuali dell'allarme

- 1. Apri l'app Arlo Secure.
- 2. Tocca **Emergenza**.
- 3. Tocca **Attiva allarme**. Se hai più telecamere, ti verrà richiesto di selezionarne una.
- 4. Scorri l'icona dell'allarme verso destra. L'allarme della telecamera si attiva.
- 5. Per disattivare l'allarme, tocca il cursore nella parte superiore della pagina Dispositivi.

### Visualizzazione di registrazioni e istantanee

La telecamera memorizza le registrazioni e le istantanee nel feed. Puoi utilizzare il filtro e il calendario per trovare e visualizzare registrazioni specifiche.

#### Accesso alle registrazioni cloud

La telecamera registra quando è in modalità Attivata e rileva movimenti o suoni. Le registrazioni Arlo vengono inviate al tuo account Arlo nel cloud e memorizzate nel tuo feed. Le registrazioni sono crittografate con il nome utente e la password.

Puoi accedere alle tue registrazioni dall'app Arlo Secure sul tuo dispositivo mobile o da un browser web all'indirizzo *[https://my.arlo.com/#/login](https://my.arlo.com/%23/login)*. Puoi scaricare le registrazioni dal cloud e salvarle.

**Nota:** questa funzionalità richiede un abbonamento Arlo Secure.

#### <span id="page-18-0"></span>Utilizzo del feed

Puoi utilizzare il feed per trovare e visualizzare le registrazioni in base alla data.

- 1. Apri l'app Arlo Secure.
- 2. Tocca **Feed > Tocca Calendario**.
- 3. Seleziona una data.

#### Utilizzo del filtro

Puoi utilizzare il filtro per trovare e visualizzare le registrazioni in base ai criteri selezionati.

- 1. Apri l'app Arlo Secure.
- 2. Tocca **Feed**.
- 3. Tocca l'icona Menu ··· nell'angolo in alto a destra della pagina.
- 4. Tocca **Tipo di filtro**.
- 5. Seleziona o deseleziona singolarmente ciascun tipo di filtro o seleziona/deseleziona tutto.
- 6. Tocca **Fine**.

#### Disattivazione del filtro

- 1. Apri l'app Arlo Secure.
- 2. Tocca **Feed**.
- 3. Tocca l'icona Menu ··· nell'angolo in alto a destra della pagina.
- 4. Tocca **Ripristina**.
- 5. Tocca **Fine**.

Download delle registrazioni

- 1. Apri l'app Arlo Secure.
- 2. Tocca **Feed**.
- 3. Tocca una registrazione.
- 4. Tocca l'icona Menu ··· nell'angolo in alto a destra della pagina.
- 5. Tocca **Scarica**.
- 6. Tocca **OK** per confermare.

#### Impostazione di una registrazione preferita

- 1. Apri l'app Arlo Secure.
- 2. Tocca **Feed**.
- 3. Tocca l'icona Menu ··· nell'angolo in alto a destra della pagina.
- 4. Tocca **Preferiti**.

#### Condivisione delle registrazioni

- 1. Apri l'app Arlo Secure.
- 2. Tocca **Feed**.
- 3. Tocca l'icona Menu ··· nell'angolo in alto a destra della pagina.
- 4. Tocca **Condividi**.
- 5. Condividi il file.

#### Eliminazione delle registrazioni

- 1. Apri l'app Arlo Secure.
- 2. Tocca **Feed**.
- 3. Tocca una registrazione.
- 4. Tocca l'icona Menu ··· nell'angolo in alto a destra della pagina.
- 5. Tocca **Elimina**.
- 6. Tocca **OK** per confermare.

## <span id="page-20-0"></span>5. Routine, modalità, automazioni e avvisi

Puoi attivare o disattivare le telecamere e i dispositivi Arlo. Quando la telecamera è attivata, rileva il movimento e i suoni. Le modalità e le automazioni ti consentono di comunicare al sistema Arlo cosa fare automaticamente in diverse situazioni. Ad esempio, puoi impostare il tuo sistema Arlo per registrare un video quando rileva un movimento e inviarti un avviso email.

### Attivazione o disattivazione di tutti i dispositivi Arlo

- 1. Apri l'app Arlo Secure.
- 2. Tocca **Routine** e quindi **Modalità**.
- 3. Tocca **Away , Standby** o **Home**.

### Modalità

Le modalità Arlo ti offrono il controllo su come le telecamere rispondono al movimento o ai suoni. Per esempio, quando sei in vacanza, potresti voler attivare una modalità diversa. Le modalità ti consentono di comunicare alle telecamere Arlo di rispondere in modo diverso in momenti diversi.

Puoi creare le tue proprie modalità, ma l'app Arlo Secure è già dotata delle seguenti modalità:

- **Away**. Proteggi la tua casa sia all'interno che all'esterno quando sei via.
- **Home**. Protezione quando sei in casa mantenendo comunque attivati alcuni dispositivi.

**Standby**. Disattiva i tuoi dispositivi tranne alcuni specificamente indicati.

Puoi personalizzare quali dispositivi sono attivi durante le specifiche modalità. Per esempio, quando dormi, potresti voler attivare la telecamera da esterni e disattivare quella da interni.

### <span id="page-21-0"></span>Selezione della modalità

Puoi selezionare una modalità o impostare le modalità da attivare in base a una programmazione.

- 1. Apri l'app Arlo Secure.
- 2. Tocca **Routine**.
- 3. Tocca **Modalità**.
- 4. Seleziona la telecamera. Viene visualizzato un elenco di modalità.
- 5. Tocca una modalità per attivarla.

La modalità selezionata si attiva immediatamente e rimane attiva fino a quando non viene modificata.

### Disattiva audio notifiche

La funzionalità Disattiva audio notifiche silenzia temporaneamente le notifiche push sul dispositivo mobile, mentre i video continuano a essere registrati. È la soluzione perfetta in occasione di una festa, quando non devi essere avvisato della presenza degli amici nel tuo giardino.

Puoi disattivare l'audio delle notifiche dall'app Arlo Secure. Se utilizzi Arlo Secure, puoi anche attivare la funzionalità Disattiva audio notifiche direttamente dalle notifiche push.

Per disattivare l'audio delle notifiche:

- 1. Apri l'app Arlo Secure.
- 2. Tocca il tuo profilo **> Notifiche**.
- 3. Seleziona la durata di disattivazione dell'audio delle notifiche.

Viene visualizzato un messaggio che conferma che stai disattivando l'audio delle notifiche. Lo stato Disattiva audio notifiche indica il tempo rimasto fino alla ripresa delle notifiche.

Per riattivare le notifiche

- 1. Apri l'app Arlo Secure.
- 2. Tocca il tuo profilo **> Notifiche > Riattiva l'audio**. Lo stato Disattiva audio notifiche passa a Non attivo.

### <span id="page-22-0"></span>Regole per le modalità

Ogni singola modalità utilizza una o più regole per controllare il sistema Arlo. Puoi impostare le opzioni indicate di seguito.

- **Dispositivo trigger**. Il dispositivo trigger è la telecamera che rileva movimenti o suoni. Puoi regolare la sensibilità al movimento e al suono per ridurre al minimo i falsi allarmi.
- **Dispositivo di intervento**. Il dispositivo di intervento risponde al rilevamento del movimento o del suono sul dispositivo trigger. Ad esempio, potresti fare in modo che la telecamera per il cortile posteriore o per il vialetto attivi quella della porta per avviare la registrazione video. Decidi tu l'azione che deve eseguire ogni telecamera quando viene rilevato un movimento o un suono.
- **Notifiche**. Quando viene rilevato un trigger, Arlo può inviare notifiche push, avvisi email o entrambi. Puoi anche inviare avvisi via email ad amici, familiari, pet sitter o a chiunque debba rispondere quando viene attivata una telecamera.

### Modifica della sensibilità al movimento

Puoi modificare una regola per modificare il livello di sensibilità al movimento delle telecamere.

- 1. Apri l'app Arlo Secure.
- 2. Tocca **Dispositivi**, quindi tocca l'icona Menu **e angli angolo in alto a destra.**
- 3. Tocca l'icona **Impostazioni dispositivo** accanto alla telecamera che desideri modificare.
- 4. Seleziona **Impostazioni modalità predefinite**.
- 5. In **Rilevamento del movimento**, sposta il cursore per regolare il livello di sensibilità per il rilevamento del movimento per questa telecamera.
- 6. Se stai utilizzando un browser per modificare le impostazioni, al termine fai clic su **Salva**.

### <span id="page-22-1"></span>Modifica della sensibilità di rilevamento audio

- 1. Apri l'app Arlo Secure.
- 2. Tocca Dispositivi, quindi tocca l'icona Menu ··· nell'angolo in alto a destra.
- 3. Tocca l'icona **Impostazioni dispositivo** accanto alla telecamera che desideri modificare.
- 4. Seleziona **Impostazioni modalità predefinite**.
- 5. In Rilevamento audio, sposta il cursore sul livello desiderato di sensibilità per il rilevamento audio. Se stai utilizzando un dispositivo mobile per modificare le impostazioni, queste vengono salvate automaticamente.
- 6. Se stai utilizzando un browser per modificare le impostazioni, al termine fai clic su **Salva**.

### <span id="page-23-0"></span>Utilizzo di una routine per attivare l'allarme della telecamera

- 1. Apri l'app Arlo Secure.
- 2. Tocca **Routine**.
- 3. Seleziona **Automazioni**.
- 4. Tocca **Aggiungi Automazione** o l'icona Più **+** nell'angolo in alto a destra.
- 5. Aggiungi **Programmazione** > **Azione**.
- 6. Tocca **Attiva allarme e quindi tocca Avanti**.

### Gestione degli avvisi

Arlo può inviare notifiche push al tuo smartphone, avvisi email o eseguire entrambe le operazioni. Per ricevere le notifiche Arlo sul tuo telefono, devi installare l'app Arlo Secure.

**Nota:** se ti disconnetti dall'app Arlo Secure sul tuo smartphone o dispositivo mobile, non riceverai più notifiche push.

- 1. Apri l'app Arlo Secure.
- 2. Tocca il tuo **profilo** nell'angolo in alto a sinistra.
- 3. Seleziona **Notifiche**.
- 4. Seleziona la durata della disattivazione delle notifiche. La

modalità Disattivata non consente di inviare avvisi.

Per maggiori informazioni sul rilevamento degli allarmi di Arlo Secure, consulta *[Rilevamento degli allarmi audio](#page-24-1)  [con la telecamera](#page-24-1)* [a pagina 25.](#page-24-1)

### Programmazione dell'attivazione della telecamera

Puoi impostare una programmazione di attivazione e disattivazione automatica delle telecamere. La programmazione si ripete con cadenza settimanale. Ad esempio, la programmazione per il martedì viene ripetuta ogni martedì fino a quando è attiva.

La programmazione si ripete con cadenza settimanale. Ad esempio, la programmazione per il martedì viene ripetuta ogni martedì fino a quando è attiva.

#### <span id="page-24-0"></span>Programmazione dell'attivazione della telecamera

- 1. Apri l'app Arlo Secure.
- 2. Tocca **Routine**.
- 3. Tocca l'icona Più  $\left(\frac{1}{r}\right)$ nell'angolo in alto a destra, quindi tocca Aggiungi programmazione.
- 4. Specifica l'orario.
- 5. Seleziona il dispositivo e tocca Salva.
- 6. Tocca **Aggiungi azione**, quindi **Cambia modalità**.
- 7. Seleziona **Away**, **Home**o **Standby**.
- 8. Tocca **Salva**.

#### Modifica di una programmazione

- 1. Apri l'app Arlo Secure.
- 2. Tocca **Routine**.
- 3. Seleziona **Automazioni**.
- <span id="page-24-1"></span>4. Tocca sulla programmazione che desideri modificare.

### Rilevamento degli allarmi audio con la telecamera

Per utilizzare la funzionalità di rilevamento degli allarmi, è necessario un abbonamento Arlo Secure. Per maggiori informazioni su Arlo Secure, consulta la sezione *[Quali sono i piani di abbonamento Arlo disponibili e quanto spazio](https://www.arlo.com/it_it/serviceplans)  [di archiviazione su cloud è](https://www.arlo.com/it_it/serviceplans) [disponibile?](https://kb.arlo.com/88/What-are-the-available-Arlo-subscription-plans-and-how-much-cloud-recording-is-available)*

La funzionalità di rilevamento degli allarmi segnala all'app Arlo Secure quando la telecamera rileva l'attivazione dell'allarme di un rivelatore di fumo o di monossido di carbonio (CO). La telecamera continuerà a registrare fino all'interruzione dell'attività o per il periodo di tempo specificato (fino a un massimo di 300 secondi).

#### Allarmi compatibili

Suggeriamo di verificare la compatibilità dell'allarme con le funzioni di rilevamento degli allarmi. La funzioni di rilevamento degli allarmi riconoscono i seguenti allarmi:

- Rilevatori di fumo con allarmi T3 standard (tre segnali acustici intermittenti, seguiti da un periodo di silenzio).
- Rilevatori di monossido di carbonio (CO) con allarmi T4 standard (quattro segnali acustici intermittenti, seguiti da un periodo di silenzio).

La funzionalità di rilevamento degli allarmi non rileva allarmi che utilizzano altre sequenze.

I rilevatori di fumo più recenti di solito emettono un allarme T3 (tre segnali acustici intermittenti seguiti da un periodo di silenzio) e i rilevatori di monossido di carbonio un allarme T4 (quattro segnali acustici intermittenti seguiti da un periodo di silenzio).

Di seguito indichiamo alcuni modelli di rivelatori che emettono segnali T3 e T4 compatibili:

- Kidde i9050
- USI5304
- First Alert 0827
- First Alert P1210
- First Alert SCO5

Per determinare la sequenza di allarme del rilevatore, consulta le istruzioni fornite con il rilevatore o cerca online maggiori informazioni sul prodotto.

#### Preparazione della posizione per verificare la compatibilità degli allarmi

Suggeriamo di testare il tuo allarme per verificarne la compatibilità con la funzionalità di rilevamento degli allarmi di Arlo. Prima di iniziare la prova, assicurarsi di quanto segue:

• Durante il test, i rilevatori di fumo e monossido di carbonio devono essere in grado di emettere una sequenza T3 o T4 per 30 secondi. Se non sei sicuro che il pulsante di test dell'allarme sia in grado di eseguire questa operazione,

consulta le istruzioni fornite con l'allarme o cerca online maggiori informazioni sul prodotto.

- La posizione dell'allarme non deve generare nessun eco e non deve presentare suoni più forti dell'allarme stesso.
- Durante il test, non deve essere rilevato nessun movimento nel campo visivo della telecamera. In caso di rilevamento di movimento durante il test, potrebbe essere impossibile determinare se la telecamera ha rilevato anche l'attivazione dell'allarme.

#### Verifica della compatibilità dell'allarme con la funzionalità di rilevamento degli allarmi

- 1. Durante il test, posiziona la telecamera a circa 60 centimetri dall'allarme. Dopo aver superato il test di compatibilità, puoi spostare la telecamera in un'altra posizione e verificare il raggio d'azione della funzionalità di rilevamento degli allarmi.
- 2. Apri l'app Arlo Secure.
- 3. Vai al tuo profilo e seleziona la posizione della telecamera.
- 4. Tocca **Notifiche smart**, quindi seleziona una telecamera.
- 5. Tocca sul **punto interrogativo ?** nell'angolo in alto a destra.
- 6. Nella sezione Avvisi audio, seleziona **Allarme fumo/CO** e assicurati che **Tutti gli altri suoni** sia disattivata.
- 7. Segui le istruzioni sullo schermo per verificare la compatibilità del tuo allarme. La telecamera deve essere a 60 centimetri o meno dall'allarme.
- 8. Utilizza il pulsante di prova del rilevatore di fumo o di monossido di carbonio per attivare l'allarme per 30 secondi.

Gli allarmi compatibili suonano continuamente per 20 secondi in una delle seguenti sequenze:

- Rilevatori di fumo con allarmi T3 standard: tre segnali acustici intermittenti, seguiti da un periodo di silenzio.
- Rilevatori di monossido di carbonio (CO) con allarmi T4 standard: quattro segnali acustici intermittenti, seguiti da un periodo di silenzio.

#### Risultati del test della funzionalità di rilevamento degli allarmi

I risultati del test vengono illustrati nelle sezioni di seguito.

#### Il rilevamento degli allarmi è in funzione

Hai ricevuto una notifica push di avviso audio dall'app Arlo Secure sul tuo dispositivo mobile, e un video con l'etichetta *Allarme fumo/CO* è stato salvato nella tua libreria Arlo. Ciò significa che la telecamera si trova nel raggio d'azione dell'allarme e che l'allarme è compatibile con la funzione di rilevamento degli allarmi.

#### Arlo ha registrato un video ma non ha inviato nessuna notifica

Se non ricevi una notifica push di avviso audio, ma nella tua libreria Arlo è stato salvato un video con l'etichetta *Audio*, la telecamera si trova nel raggio d'azione del rilevatore di fumo o CO, ma non riconosce la sequenza audio come allarme di fumo o CO.

Potresti non ricevere nessuna notifica per i seguenti motivi:

- Il rilevatore di fumo o CO non ha emesso una sequenza di allarme continua T3 o T4.
- È presente un rumore di fondo eccessivo o un'eco nella posizione in cui è montata la telecamera.
- L'allarme non è compatibile con la funzione di rilevamento degli allarmi.

Suggeriamo di ripetere il test per confermare i risultati.

#### Arlo non ha inviato nessuna notifica e non ha registrato un video

La telecamera è troppo lontana dall'allarme per rilevarlo. Avvicina la telecamera Arlo all'allarme ed esegui nuovamente il test.

#### Esecuzione del test del raggio d'azione della funzionalità di rilevamento degli allarmi

Dopo aver superato il test della compatibilità, consigliamo di verificare il raggio d'azione della funzionalità di rilevamento degli allarmi quando sposti la telecamera in un'altra posizione.

- 1. Posiziona la telecamera da interni Essential nella posizione desiderata.
- 2. Apri l'app Arlo Secure.
- 3. Assicurati di aver selezionato **Allarme fumo/CO** nell'impostazione Avvisi audio per la telecamera e che **Tutti gli altri suoni** sia disattivato.
- 4. Chiudi l'app Arlo Secure, ma non disconnetterti.
- 5. Utilizza il pulsante di prova del rilevatore di fumo o di monossido di carbonio per attivare l'allarme per 30 secondi.
- 6. Dopo aver superato il test, punta la telecamera verso l'area di maggiore interesse, in modo da poter visualizzare i video pertinenti quando ricevi una notifica.

#### Disattivazione delle notifiche push dopo l'utilizzo della funzionalità di rilevamento audio

Le notifiche push devono essere attivate quando utilizzi il rilevamento audio di Arlo Secure. Dopo aver disattivato il rilevamento audio e gli avvisi audio, puoi modificare le regole per disattivare le notifiche push. (Consulta *[Modifica della sensibilità di rilevamento audio a pagina 23](#page-22-1)*)

Per disattivare le notifiche push:

- 1. Apri l'app Arlo Secure.
- 2. Tocca **Emergenza**.
- 3. Tocca l'icona Menu ··· nell'angolo in alto a destra della pagina.
- 4. Tocca **Notifiche smart**.
- 5. Seleziona una telecamera
- 6. Nella sezione Avvisi audio, deseleziona il cursore accanto a **Allarme fumo/CO** e **Impostazioni - Tutti gli altri suoni**.

## <span id="page-28-0"></span>6. Modifica delle impostazioni

Puoi utilizzare l'app Arlo Secure per visualizzare e modificare le impostazioni dei tuoi dispositivi Arlo.

### Impostazioni della telecamera

Puoi visualizzare o modificare le impostazioni di ciascuna telecamera utilizzando uno dei seguenti metodi:

- Tocca **Dispositivi**, quindi seleziona la telecamera toccando il bordo esterno dell'immagine del feed della telecamera. Tocca l'icona Impostazioni dispositivo<sup>n</sup> nell'angolo in alto a destra dello schermo.
- Tocca l'icona Menu ••• o l'icona Impostazioni dispositivo **in transferenziale della** telecamera.

#### Modifica del nome della telecamera

- 1. Apri l'app Arlo Secure.
- 2. Tocca Dispositivi, quindi tocca l'icona Menu **···** nell'angolo in alto a destra.
- 3. Tocca l'icona **Impostazioni dispositivo** accanto alla telecamera che desideri modificare.
- 4. Tocca la telecamera.
- 5. Tocca Modifica accanto a **Telecamera**. Inserisci un nuovo nome che ricordi la posizione della telecamera, come Garage o Porta d'ingresso. I nomi delle telecamere sono limitati a 32 caratteri.
- 6. Tocca **Salva**.

#### Modifica del fuso orario

- 1. Apri l'app Arlo Secure.
- 2. Tocca **Profilo**.
- 3. Seleziona **Home > Fuso orario**.
- 4. Tocca un fuso orario. Se utilizzi un computer, fai clic su **Salva**.

### <span id="page-29-0"></span>Impostazioni video

#### Modifica della qualità del video

- 1. Apri l'app Arlo Secure.
- 2. Tocca Dispositivi, quindi l'icona Menu ··· nell'angolo in alto a destra.
- 3. Tocca l'icona **Impostazioni dispositivo** accanto alla telecamera che desideri modificare.
- 4. Tocca **Impostazioni video** > **Risoluzione video**.
- 5. Tocca per selezionare **2K**, **1080p** o **720p**.

Ruota l'immagine di 180 gradi

- 1. Apri l'app Arlo Secure.
- 2. Tocca Dispositivi, quindi l'icona Menu ··· nell'angolo in alto a destra.
- 3. Tocca l'icona **Impostazioni dispositivo** accanto alla telecamera che desideri modificare.
- 4. Tocca **Impostazioni video**.
- 5. Tocca **Ruota l'immagine di 180 °**.

#### Attivazione e disattivazione della visione notturna

Quando è attivata la visione notturna, la telecamera attiva automaticamente i LED a infrarossi (IR) per registrare in condizioni di scarsa illuminazione. Suggeriamo di disattivare la visione notturna se la telecamera è rivolta verso superfici riflettenti, per esempio delle finestre.

- 1. Apri l'app Arlo Secure.
- 2. Tocca Dispositivi, quindi tocca l'icona Menu ··· nell'angolo in alto a destra.
- 3. Tocca l'icona **Impostazioni dispositivo** accanto alla telecamera che desideri modificare.
- 4. Seleziona **Visione notturna**.
- 5. Tocca **Visione notturna**. Se utilizzi un dispositivo Android, tocca il cursore.

### <span id="page-30-0"></span>Regolazione dell'impostazione dello sfarfallio

La combinazione di alcune sorgenti di luce artificiale con la velocità dell'otturatore della telecamera potrebbe causare uno sfarfallio nei video registrati. L'impostazione predefinita è Auto, ma è possibile modificare la regolazione dello sfarfallio.

- 1. Apri l'app Arlo Secure.
- 2. Tocca Dispositivi, quindi l'icona Menu ··· nell'angolo in alto a destra.
- 3. Tocca l'icona **Impostazioni dispositivo** accanto alla telecamera che desideri modificare.
- 4. Tocca **Impostazioni video** > **Regolazione dello sfarfallio**.
- 5. Tocca un'impostazione.

### Modifica delle impostazioni audio

Puoi regolare le impostazioni per ridurre il rumore del vento, attivare e disattivare il microfono e regolare l'altoparlante.

- 1. Apri l'app Arlo Secure.
- 2. Tocca Dispositivi, quindi l'icona Menu · · · nell'angolo in alto a destra.
- 3. Tocca l'icona **Impostazioni dispositivo** accanto alla telecamera che desideri modificare.
- 4. Seleziona **Impostazioni audio**.
- 5. Regola le impostazioni:
	- Il pulsante di attivazione/disattivazione **Microfono** consente di accendere e spegnere il microfono.
	- Attivazione/disattivazione e volume **altoparlante**. Per attivare e disattivare l'altoparlante, tocca **Altoparlante**. Per modificare il volume dell'altoparlante, sposta il cursore **Volume altoparlante**.

### Regolazione della durata della registrazione

- 1. Apri l'app Arlo Secure.
- 2. Tocca Dispositivi, quindi l'icona Menu · · · · nell'angolo in alto a destra.
- 3. Tocca l'icona **Impostazioni dispositivo** accanto alla telecamera che desideri modificare.
- 4. Seleziona **Impostazioni modalità predefinite**.
- 5. In **Durata della registrazione**, seleziona **Registra fino all'interruzione dell'attività** (fino a 5 minuti) o **Registra per una durata fissa**. Se selezioni **Registra per una durata fissa**, imposta la durata delle registrazioni (da 10 secondi a 2 minuti).

### <span id="page-31-0"></span>Riavvio della telecamera dall'app Arlo Secure

- 1. Apri l'app Arlo Secure.
- 2. Tocca Dispositivi, quindi tocca l'icona Menu **···** nell'angolo in alto a destra.
- 3. Tocca l'icona **Impostazioni dispositivo** accanto alla telecamera che desideri modificare.
- 4. Tocca la telecamera.
- 5. Scorri verso il basso fino alla fine della pagina e tocca **Riavvia**.

### Visualizzazione delle informazioni sul dispositivo

Puoi visualizzare la versione del firmware, la versione dell'hardware e il numero di serie.

- 1. Apri l'app Arlo Secure.
- 2. Tocca **Dispositivi** , quindi seleziona il tuo dispositivo.
- 3. Tocca l'icona **Impostazioni dispositivo** accanto alla telecamera che desideri modificare.
- 4. Tocca la telecamera.

### Rimozione di un dispositivo dall'account

- 1. Apri l'app Arlo Secure.
- 2. Tocca **Dispositivi** , quindi seleziona il tuo dispositivo.
- 3. Tocca l'icona **Impostazioni dispositivo** accanto alla telecamera che desideri modificare.
- 4. Tocca la telecamera.
- 5. Seleziona **Rimuovi dispositivo**.

## <span id="page-32-0"></span>7. Risoluzione dei problemi

### Arlo non rileva la telecamera durante la configurazione

Se stai tentando di configurare e connettere la telecamera Arlo direttamente al router Wi-Fi e Arlo non la rileva, ecco alcuni elementi da verificare per identificare e correggere il problema.

Quando utilizzi l'app Arlo Secure per aggiungere la telecamera, verifica quanto segue:

- Assicurati di selezionare il modello di telecamera corretto dopo aver toccato l'icona **Più**  $(+)$  nella scheda Dispositivi nell'app Arlo Secure. L'app Arlo Secure tenta solo di rilevare il dispositivo Arlo selezionato. Il numero di modello è riportato sulla confezione della telecamera.
- Il nome SSID (nome della rete) e la password della rete Wi-Fi immessi sono corretti. L'SSID e la password di rete distinguono tra maiuscole e minuscole e devono essere corretti.
- Il dispositivo mobile e la telecamera Arlo devono trovarsi entro la portata del segnale Wi-Fi del router Wi-Fi. Durante la configurazione, consigliamo di posizionare la telecamera entro 3-4,5 metri dal router Wi-Fi. Una volta configurata e connessa la telecamera, è possibile spostarla in qualsiasi punto entro la portata del router Wi-Fi. Per maggiori informazioni, consulta *[Suggerimenti per prestazioni Wi-Fi ottimali](#page-10-1) [a pagina](#page-10-1)  [11.](#page-10-1)*
- Controlla il LED della telecamera. Quando premi il pulsante di sincronizzazione durante la configurazione, il LED lampeggia di colore blu per due minuti durante il rilevamento della telecamera, quindi lampeggia velocemente di colore blu quando la telecamera si collega alla rete Wi-Fi. Se la telecamera non si connette alla rete Wi-Fi entro due minuti, il periodo di tempo per la connessione termina e il LED smette di lampeggiare. Se il periodo di tempo per la connessione dovesse terminare, premi nuovamente il pulsante di sincronizzazione. Assicurati che il LED lampeggi di colore blu durante l'intero processo di connessione. *[Controllo del LED a pagina](#page-8-1)* 9.

### Impossibile visualizzare i video in streaming in un browser

Il router potrebbe bloccare le porte a cui Arlo invia i dati. Per assicurarsi che Arlo possa rimanere connessa, è necessario mantenere aperte le porte 443 e 80 sul router.

Per risolvere i problemi relativi allo streaming video, verifica le condizioni nelle seguenti sezioni: *[Interferenza del segnale Wi-Fi a pagina 34,](#page-33-0) [Fuori portata a pagina 34.](#page-33-1)*

#### <span id="page-33-0"></span>Interferenza del segnale Wi-Fi

Gli ambienti con più reti Wi-Fi, dispositivi Wi-Fi o frequenze possono causare interferenze di segnale. Se possibile, riduci al minimo il numero di reti, dispositivi Wi-Fi e frequenze trasmesse nell'area in cui posizioni la telecamera. Per assistenza nella regolazione delle impostazioni Wi-Fi, ad esempio il canale del router, consulta le istruzioni fornite con il router o contatta il provider di servizi Internet (ISP), se ha installato il router.

#### <span id="page-33-1"></span>Fuori portata

Assicurati che la telecamera sia abbastanza vicina da ricevere un segnale Wi-Fi potente. La portata del segnale Wi-Fi del router può variare a seconda del modello e delle condizioni del router nell'ambiente locale.

Assicurati che la telecamera visualizzi tre o quattro barre di potenza del segnale nell'area in cui intendi installarla. La telecamera può funzionare quando la potenza del segnale è a una o due barre, ma potrebbe uscire in maniera intermittente dal raggio d'azione a causa delle fluttuazioni nell'ambiente.

### Nessuna ricezione di notifiche push

Per ricevere gli avvisi Arlo sullo smartphone o sul dispositivo mobile, è necessario aver effettuato l'accesso all'app Arlo Secure. Arlo registra il tuo dispositivo per le notifiche push quando effettui l'accesso. Se hai utilizzato l'opzione di disconnessione invece di uscire semplicemente dall'app, accedi nuovamente all'app. Riceverai gli avvisi Arlo anche se il dispositivo è in modalità di sospensione.

#### Controllo delle impostazioni di notifica dell'app Arlo Secure su un dispositivo iOS

Assicurati di consentire all'app Arlo Secure di ricevere notifiche push. Le notifiche push dell'app Arlo Secure potrebbero essere disabilitate sui dispositivi iOS.

- 1. Tocca l'icona **Impostazioni** per il tuo dispositivo iOS.
- 2. Tocca **Notifiche > Arlo**.
- 3. Assicurati che l'opzione **Consenti notifiche** sia selezionata.

#### Controllo delle impostazioni di notifica dell'app Arlo Secure su un dispositivo Android

Assicurati di consentire all'app Arlo Secure di ricevere notifiche push. Le notifiche push dell'app Arlo Secure possono essere disabilitate sui dispositivi Android.

1. Tocca l'icona **Impostazioni** per il tuo dispositivo Android.

#### <span id="page-34-0"></span>2. Tocca **Gestione applicazioni > Arlo**.

3. Assicurati che l'impostazione **Mostra notifiche** sia selezionata.

#### Se non vuoi ricevere notifiche push durante l'installazione

Quando installi l'app Arlo Secure per la prima volta, per ricevere gli avvisi seleziona **Consenti** quando ti viene chiesto se desideri che Arlo invii le notifiche push. Per le app iOS, dopo aver risposto a questo avviso, non verrà visualizzato di nuovo a meno che il dispositivo non venga ripristinato alle impostazioni di fabbrica o l'app non venga disinstallata per almeno un giorno.

Se hai risposto No su un dispositivo iOS, disinstalla l'app, attendi un giorno, quindi reinstallala e consenti le notifiche. Se non desideri aspettare un giorno prima di reinstallare l'app, puoi utilizzare l'orologio di sistema sul tuo dispositivo per simulare un giorno. Imposta l'orologio di sistema in avanti di un giorno o più, e quindi spegni e riavvia il dispositivo. Dopo aver reinstallato l'app, riporta l'orologio di sistema all'impostazione corretta.

### Utilizzo del pulsante di sincronizzazione per il ripristino della telecamera

Il pulsante nella parte superiore della telecamera è il pulsante di sincronizzazione.

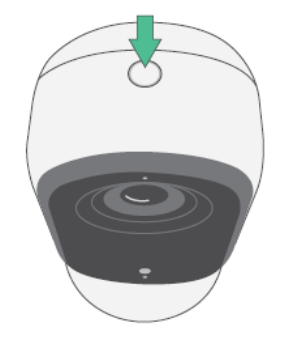

Puoi utilizzare il pulsante di sincronizzazione per uno dei seguenti tipi di ripristino:

• Ripristino della telecamera alle impostazioni di fabbrica. Consulta *[Ripristino della telecamera alle](#page-34-1)  [impostazioni di fabbrica a](#page-34-1) [pagina 35.](#page-34-1)*

**Nota:** il pulsante di sincronizzazione viene utilizzato anche per riattivare la telecamera quando è spenta e per associarla a una rete Wi-Fi. Consigliamo di seguire le istruzioni nell'app Arlo Secure per riattivare e associare la telecamera.

#### <span id="page-34-1"></span>Ripristino della telecamera alle impostazioni di fabbrica

Questo processo riporta la telecamera alle impostazioni predefinite e la rimuove dall'account Arlo. Ciò significa che è necessario seguire il processo di configurazione dell'app Arlo Secure per utilizzare la telecamera dopo un ripristino alle impostazioni di fabbrica.

- 1. Tieni premuto il pulsante di sincronizzazione per circa 15 secondi, finché il LED della telecamera non inizia a lampeggiare di colore giallo ambra, quindi rilascialo.
- 2. Assicurati che il LED della telecamera lampeggi di colore giallo ambra per tre volte. Assicurati di rilasciare il pulsante di sincronizzazione quando il LED della telecamera inizia a lampeggiare di colore giallo ambra. Se tieni premuto il pulsante di sincronizzazione troppo a lungo, dovrai riavviare il processo di ripristino alle impostazioni di fabbrica finché il LED della telecamera non lampeggia tre volte di colore giallo ambra dopo aver rilasciato il pulsante di sincronizzazione.

Dopo un ripristino alle impostazioni di fabbrica, la telecamera viene ancora visualizzata nell'app Arlo Secure, ma è disabilitata.

- 3. Per rimuovere la telecamera dall'app Arlo Secure, tocca **Dispositivi**, seleziona la telecamera, tocca **Impostazioni**, scorri verso il basso e tocca **Rimuovi dispositivo**.
- 4. Per aggiungere nuovamente la telecamera all'account Arlo, tocca l'icona **Più**  $(+)$  nell'angolo in alto a destra nella pagina Dispositivi e segui le istruzioni per connettere la telecamera alla tua rete Wi-Fi e configurarla.

#### Spegnimento e riaccensione della telecamera e ripristino alle impostazioni di fabbrica

Questo processo esegue un ripristino dell'hardware, spegne e riaccende la telecamera e quindi la spegne definitivamente. Per eseguire il ciclo di spegnimento/riaccensione, scollegare il cavo USB dall'adattatore di alimentazione e ricollegarlo. Attendi che la telecamera venga riavviata al termine del ciclo di accensione/spegnimento.

#### Assistenza

Per gli aggiornamenti del prodotto e l'assistenza web, visita *[http://www.arlo.com/it\\_it/support/](https://www.arlo.com/it_it/support)*.

Arlo Technologies, Inc. 2200 Faraday Ave. Suite 150 Carlsbad, CA 92008 USA

Data di pubblicazione del documento: novembre 2023

PN 202-50047-01

#### Marchi registrati

© Arlo Technologies, Inc. Arlo, il logo Arlo ed Every Angle Covered sono marchi di Arlo Technologies, Inc. Apple è un marchio di Apple Inc., registrato negli Stati Uniti e in altri Paesi. App Store è un marchio di Apple Inc. Google Play e il logo Google Play sono marchi di Google LLC. Tutti gli altri marchi sono forniti a solo scopo di riferimento.

#### Informazioni ambientali

Intervallo di temperatura operativa: da 0 °C a 45 °C.

#### Conformità

La marcatura di conformità si trova nella parte inferiore dell'unità.

Per informazioni sulla conformità normativa, inclusa la Dichiarazione di conformità UE, e su dove trovare informazioni sull'etichetta elettronica registrata dalla FCC (Stati Uniti) e da Industry Canada, visita il sito *[www.](https://www.arlo.com/it_it/support) [arlo.com/it\\_it/support/](https://www.arlo.com/it_it/support)*.

Alcuni prodotti Arlo sono dotati di un'etichetta normativa in formato elettronico a cui è possibile accedere dall'app Arlo o nel portale web. Questo è dovuto al fatto che una normale etichetta normativa stampata non è in grado di contenere tutte le informazioni normative sul prodotto Arlo.

#### **Come trovare l'etichetta normativa in formato elettronico per il tuo prodotto Arlo:**

- 1. Apri l'app Arlo Secure o accedi a my.arlo.com.
- 2. Dalla schermata Dispositivi, aprire la pagina **Impostazioni dispositivo** per il prodotto Arlo.

A. Su iOS e browser web, tocca l'icona **Impostazioni** accanto al tuo dispositivo Arlo.

B. Su Android, tocca l'icona del menu accanto al dispositivo Arlo, quindi tocca **Impostazioni dispositivo**.

3. Tocca o fai clic su **Informazioni sul dispositivo** > **Normativa**.

**Nota**: se l'app Arlo Secure non visualizza il sottomenu Normativa per il tuo prodotto Arlo, il prodotto non è dotato di un'etichetta normativa in formato elettronico. Tutte le informazioni normative sono disponibili

sull'etichetta fisica situata alla base, all'interno del vano batteria o in prossimità della porta di alimentazione del prodotto Arlo.

Per maggiori informazioni sulla conformità dei prodotti Arlo, visita il sito [https://www.arlo.com/it\\_it/support.](https://www.arlo.com/en-us/about/regulatory/)

#### Avvertenza NCC

取得審驗證明之低功率射頻器材,非經核准,公司、商號或使用者均不得擅自變更頻率、加大功率或變更 原設計之特性及功能。低功率射頻器材之使用不得影響飛航安全及干擾合法通信;經發現有干擾現象時, 應立即停用,並改善至無干擾時方得繼續使用。前述合法通信,指依電信管理法規定作業之無線電通信。 低功率射頻器材須忍受合法通信或工業、科學及醫療用電波輻射性電機設備之干擾。 為避免本器材影像畫面遭偷窺或擷取,本器材使用者應先修改預設密碼,並定期更新密碼

この装置は、クラスB機器です。この装置は、住宅環境で使用することを目的 として いますが、この装置がラジオやテレビジョン受信機に近接して使用されると、受信障 害を引き起こすことがあります。

取扱説明書に従って正しい取り扱いをして下さい。 イング VCCI 一B

ID FCC: 2APLE18300427

IC: 23815-18300427

CAN ICES-003(B)/ NMB-003(B)

#### Dichiarazione sulle interferenze della Federal Communication Commission:

Questo apparecchio è stato testato ed è risultato conforme ai limiti per i dispositivi digitali di Classe B, ai sensi della Parte 15 delle norme FCC. Questi limiti sono stati stabiliti per fornire una protezione ragionevole contro le interferenze dannose in un'installazione residenziale. Questo apparecchio genera, utilizza e può irradiare energia a radiofrequenza e, se non installato e utilizzato in conformità alle istruzioni, può causare interferenze dannose alle comunicazioni radio. Tuttavia, non è possibile garantire che non si verifichino interferenze in una particolare installazione. Nel caso in cui l'apparecchio causi interferenze dannose alla ricezione radio o televisiva, determinabili spegnendo e riaccendendo l'apparecchio, si consiglia all'utente di provare a correggere l'interferenza adottando una o più delle seguenti misure:

- Modificare l'orientamento o la posizione dell'antenna di ricezione.
- Aumentare la distanza tra l'apparecchio e il ricevitore.
- Collegare l'apparecchio a una presa di rete su un circuito diverso da quello al quale è collegato il ricevitore.
- Consultare il rivenditore o un tecnico radio/TV esperto per ricevere assistenza.

Questo dispositivo è conforme alla Parte 15 delle Norme FCC. Il funzionamento è soggetto alle due seguenti condizioni: (1) questo dispositivo non dovrebbe causare interferenze dannose e (2) deve accettare qualsiasi interferenza ricevuta, incluse interferenze che potrebbero comprometterne il funzionamento.

Eventuali modifiche o cambiamenti non espressamente approvati dall'ente responsabile della conformità potrebbero annullare il diritto all'utilizzo del dispositivo da parte dell'utente

#### Dichiarazioni sull'esposizione RF

Questo trasmettitore non deve essere collegato o utilizzato insieme ad altre antenne o trasmettitori.

Questo apparecchio è conforme ai limiti di esposizione alle radiazioni RF stabiliti dalla FCC per un ambiente non controllato. Questo apparecchio deve essere installato e utilizzato a una distanza minima di 20 cm tra il radiatore e il corpo o le persone vicine.

Déclaration d'exposition aux radiations:

Cet équipement est conforme aux limites d'exposition aux rayonnements IC établies pour un environnement non contrôlé. Cet équipement doit être installé et utilisé avec un minimum de 20 cm de distance entre la source de rayonnement et votre corps.

#### Dichiarazione Industry Canada:

Questo dispositivo è conforme agli RSS esenti da licenza di Industry Canada. Il funzionamento è soggetto alle seguenti due condizioni:

1) il dispositivo non deve causare interferenze; e

2) il dispositivo deve accettare qualsiasi interferenza, comprese quelle che potrebbero causare un funzionamento indesiderato.

Le présent appareil est conforme aux CNR d'Industrie Canada applicables aux appareils radio exempts de licence. L'exploitation est autorisée aux deux conditions suivantes:

1) l'appareil ne doit pas produire de brouillage;

2) l'utilisateur de l'appareil doit accepter tout brouillage radioélectrique subi, meme si le brouillage est susceptible d'en compromettre le fonctionnement.

### Dichiarazione sull'innovazione, la scienza e lo sviluppo economico per il Canada

Questo apparecchio digitale è conforme alla norma CAN ICES-003(B).

Énoncé d'Innovation, Sciences et Développement économique Canada

Ce périphérique numérique est conforme à la norme CAN ICES-003(B)/NMB-003 (B).